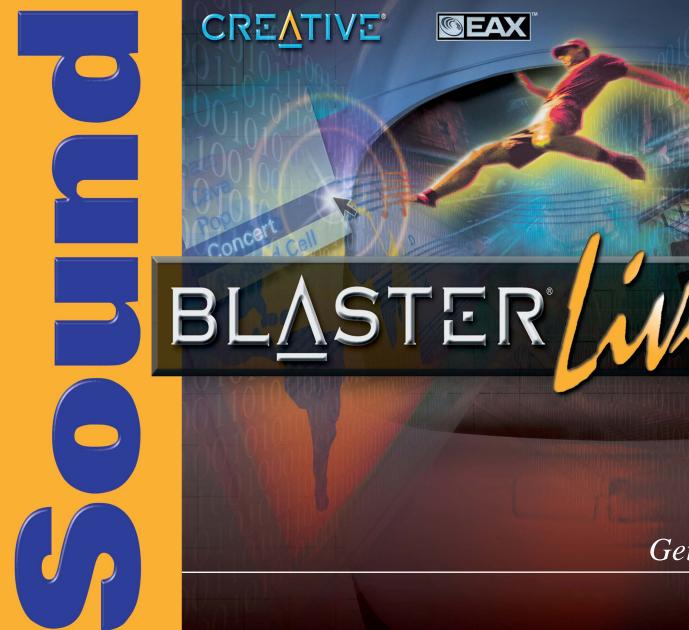

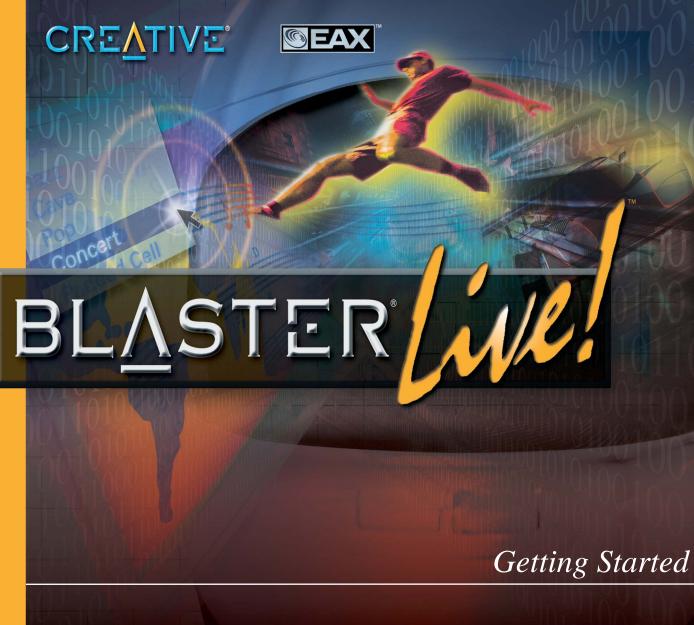

# Getting Started

## Creative Sound Blaster Live!

Information in this document is subject to change without notice and does not represent a commitment on the part of Creative Technology Ltd. No part of this manual may be reproduced or transmitted in any form or by any means, electronic or mechanical, including photocopying and recording, for any purpose without the written permission of Creative Technology Ltd. The software described in this document is furnished under a license agreement and may be used or copied only in accordance with the terms of the license agreement. It is against the law to copy the software on any other medium except as specifically allowed in the license agreement. The licensee may make one copy of the software for backup purposes.

Copyright © 2001 by Creative Technology Ltd. All rights reserved.

Version 1.00 (CLI) June 2001

Sound Blaster and Blaster are registered trademarks, and the Sound Blaster Live! logo, the Sound Blaster PCI logo, EMU10K1, Environmental Audio, Creative Multi Speaker Surround, and LAVA! are trademarks of Creative Technology Ltd. in the United States and/or other countries. E-Mu and SoundFont are registered trademarks of E-mu Systems, Inc.. SoundWorks is a registered trademark, and MicroWorks, PCWorks and FourPointSurround are trademarks of Cambridge SoundWorks, Inc.. Microsoft, MS-DOS, and Windows are registered trademarks of Microsoft Corporation. Manufactured under license from Dolby Laboratories. Dolby, AC-3, Pro Logic and the double-D symbol are trademarks of Dolby Laboratories. All rights reserved. All other products are trademarks or registered trademarks of their respective owners.

#### This product is covered by one or more of the following U.S. patents:

4,506,579; 4,699,038; 4,987,600; 5,013,105; 5,072,645; 5,111,727; 5,144,676; 5,170,369; 5,248,845; 5,298,671; 5,303,309; 5,317,104; 5,342,990; 5,430,244; 5,524,074; 5,698,803; 5,698,807; 5,748,747; 5,763,800; 5,790,837.

## LIMITED HARDWARE WARRANTY

Creative Technology Ltd. ("Creative") warrants the product enclosed herein to be free of defects for a period of twelve (12) months from date of purchase. The physical media (whether CD-ROM or diskettes) enclosed herein are also warranted to be free of defects in materials and workmanship for a period of 60 days from the date of purchase, or such other period as may be expressly required by applicable law ("Warranty Period"). In the event of a defect in material or workmanship during the warranty period, Creative, at its sole discretion, will either repair or replace the defective product when the defective product is returned to Creative by the owner as further outlined herein. The remedy for this breach of warranty is limited to servicing or replacement only and shall not cover any other damages, whatsoever.

CREATIVE SPECIFICALLY DISCLAIMS ALL OTHER WARRANTIES, EXPRESS OR IMPLIED, INCLUDING BUT NOT LIMITED TO IMPLIED WARRANTIES OF MERCHANTABILITY, NON-INFRINGEMENT AND FITNESS FOR A PARTICULAR PURPOSE. WITH RESPECT TO THE USE OF THIS PRODUCT, IN NO EVENT SHALL CREATIVE BE LIABLE FOR ANY LOSS OF PROFIT OR ANY COMMERCIAL DAMAGE, INCLUDING BUT NOT LIMITED TO SPECIAL, INCIDENTAL, CONSEQUENTIAL, OR OTHER DAMAGES. Some states/countries do not allow exclusion of limitation of liability for consequential or incidental damages, in which case the above limitation may not apply to you.

Creative makes final determination whether such product is defective. You must deliver the product with a return material authorization (RMA) number and a dated proof of purchase. To receive an RMA number, contact Creative's Technical Support. If Creative's Technical Support verifies the product is defective, the Return Material Authorization Department will issue an RMA number to note on the outer package of the product being returned. Creative cannot accept any product that does not include an RMA number on the package. You must use the original container (or the equivalent), pay any shipping charges, and assume the risk of damage or loss in transit.

Creative may use new or reconditioned parts, and any replaced parts or product become the property of Creative. Creative warrants the repaired or replacement product to be free from defects in material and workmanship for the remainder of the initial warranty period.

**Note:** This warranty gives you specific legal rights. You may have other rights which vary from country/state to country/state. Certain limitations in this warranty are not permitted by the jurisdiction of some countries/states, so some limitations here may not apply to you.

# **Contents**

|   | Introduction                                  | VI  |
|---|-----------------------------------------------|-----|
|   | System Requirements                           | vii |
|   | Live!Ware Benefits                            |     |
|   | Getting More Information                      |     |
| 1 | Installing Sound Blaster Live!                |     |
|   | What You Need                                 |     |
|   | Installing the Audio Card                     |     |
|   | Installing the Creative Software              |     |
|   | Setting Up Joystick Drivers in Windows NT 4.0 |     |
| 2 | Using Sound Blaster Live!                     | 7   |
|   | Creative Software                             |     |
|   | Sound Blaster Live! Experience                |     |
|   | Creative Diagnostics                          |     |
|   | Creative Launcher                             |     |
|   | Options                                       | 8   |
|   | Groups                                        | 9   |
|   | Surround Mixer                                |     |
|   | Main Section                                  | 10  |
|   | Mixer Section                                 | 10  |
|   | Analog/Digital Output                         | 11  |
|   | Bass Redirection                              | 11  |
|   | Dolby Digital (AC-3) Decoding                 | 11  |
|   | AudioHQ                                       | 12  |
|   | SoundFont Control                             | 13  |
|   | Configure a MIDI Bank                         |     |
|   | Configure an Instrument                       | 14  |
|   | SoundFont Options                             | 15  |
|   |                                               |     |

|   | Device Controls                 | 15 |
|---|---------------------------------|----|
|   | Playback Sessions               | 15 |
|   | Sound Device                    | 15 |
|   | Creative Keyboard               | 16 |
|   | MIDI Input                      | 16 |
|   | Test an Instrument              | 16 |
|   | EAX Control                     | 17 |
|   | AutoEAX                         | 18 |
|   | Associating                     |    |
|   | a Super-Environment             | 18 |
|   | Wave Studio                     | 18 |
|   | Creative PlayCenter 2           | 19 |
|   | Creative Recorder               | 19 |
|   | Creative Oozic                  |    |
|   | Creative Keytar                 | 20 |
|   | Creative Rhythmania             | 21 |
| 4 | Advanced Configurations         | 22 |
|   | Positioning Your Speakers       |    |
|   | Connecting Optional Devices     |    |
|   | Recording and Content Authoring |    |
| 5 | Troubleshooting                 | 25 |
|   | MS-DOS Mode                     |    |
|   | Audio Options                   |    |
|   | Music Options                   |    |
|   | Digital Audio Options           |    |
|   | MS-DOS Mode Utilities           |    |
|   | SBECFG.EXE                      | 27 |
|   | SBEMIXER.EXE                    | 27 |
|   | SBESET.EXE                      | 28 |
|   | SBEGO.EXE                       | 28 |
|   | Software                        | 28 |
|   | Sound                           |    |
|   | Sound                           | 29 |
|   | Surround Mixer                  |    |

|   | Joystick                                   | 32 |
|---|--------------------------------------------|----|
|   | I/O Conflicts                              | 33 |
|   | Windows NT 4.0                             | 33 |
|   | Encore DVD Player                          | 34 |
| Α | General Specifications                     | 35 |
|   | Features                                   |    |
|   | PCI Bus Mastering                          |    |
|   | EMU10K1                                    |    |
|   | Stereo Digitized Voice Channel             |    |
|   | AC '97 Codec Mixer                         |    |
|   | Volume Control.                            | 36 |
|   | Dolby Digital (AC-3) Decoding              | 36 |
|   | Creative Multi Speaker SurroundTM (CMSSTM) |    |
|   | Connectivity                               | 36 |
|   | Audio Inputs                               | 36 |
|   | Audio Outputs                              | 36 |
|   | Interfaces                                 |    |

## Introduction

Sound Blaster Live! is the top audio solution for games, movies, CDs, MP3 music, and Internet entertainment. With its support for today's leading audio standard—EAX—Sound Blaster Live! creates real-life, multidimensional sound and multi-textured acoustical environments for the most realistic 3D audio experience. Its powerful EMU10K1 audio processor delivers audio at optimum CPU performance with the highest fidelity and absolute clarity. Combine it with a four- or five-speaker setup and you'll experience realistic 3D audio, EAX in supported games, and enjoy your movies with true surround sound. The Live! Ware upgrade program keeps your Sound Blaster Live! card up to date, supporting future technologies, functionality, and features.

To create your own music or audio content in the future, Sound Blaster Live! offers upgrade options that allow you to connect multiple digital and analog devices simultaneously, including keyboards and other music devices, as well as optical connection to MiniDisc and DAT recorders.

#### **System Requirements**

For Creative software, your card requires at least:

- ☐ Genuine Intel® Pentium® class processor:
  - 166 MHz for Windows 95/98/Me
  - 200 MHz for Windows NT 4.0 or Windows 2000

Or

AMD K6 200 MHz for Windows 95/98/Me

AMD K6 233 MHz for Windows NT 4.0 or Windows 2000

- ☐ Intel or 100% compatible motherboard chipset
- ☐ Windows 95, 98, or Me; Windows NT 4.0 or Windows 2000
- ☐ 16 MB RAM for Windows 95/98 (32 MB RAM recommended),
  - 32 MB RAM for Windows NT 4.0
  - 64 MB RAM for Windows 2000
- ☐ 160 MB of free hard disk space
- ☐ Open half-length PCI 2.1 compliant slot
- ☐ Headphones or amplified speakers (available separately)
- ☐ CD-ROM drive required for software installation

Sound Blaster Live! estimates the hard disk space required when you select it during installation. Included applications may need higher system requirements or microphone for basic functionalities. Refer to the documentation for individual applications for details.

#### LivelWare Benefits

Through Live! Ware, new features and applications are always available so you may experience the latest technology and extend the life of your card. Each upgrade rejuvenates your audio card, allowing you to experience new functionality. The latest Live! Ware upgrades are only a download away. When new standards and capabilities emerge, your hardware is ready for it—just download the functions and the card becomes up-to-date!

Visit the www.sblive.com site for more information, content, and Live! Ware updates.

## **Getting More** Information

See the online *User's Guide* for MIDI specifications and connector pin assignments, as well as instructions on using the various applications in your audio package.

Installing Sound Blaster Live!

## What You Need

Most of the items you need for installation are included. The following illustration shows the basic components necessary for a complete installation.

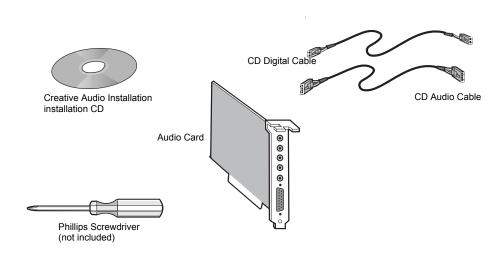

## Installing the **Audio Card**

Before you remove the computer cover, touch a grounded metal surface to discharge static electricity.

To install the audio card:

- 1. Turn off your computer, and disconnect the power cable.
- 2. Disconnect the monitor and other devices that are connected to the computer.
- 3. Remove the computer cover.

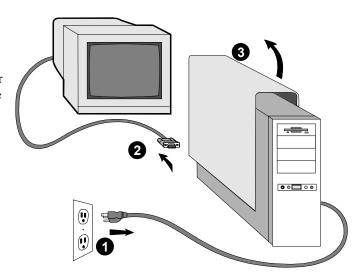

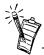

Remove or disable any existing audio card and its driver from your computer. Refer to the manufacturer's documentation for details.

4. Locate a PCI slot to accommodate the audio card. Remove the slot cover from your computer—save the screws to secure the audio and extension cards.

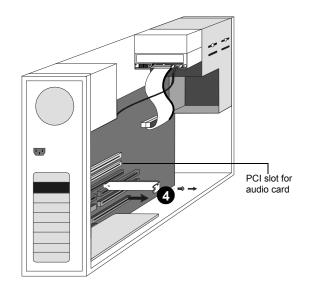

- 5. Align the gold-striped tabs on the bottom of the audio card with the PCI slot, and firmly press the card into place until it fits snugly.
- 6. Use the screw from the slot cover to secure the audio card to the frame of the computer—securing the card assures proper grounding.

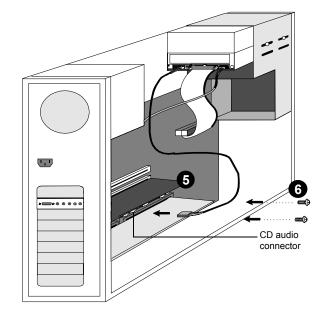

7. Connect the CD audio cable from your CD-ROM drive to the audio card's CD audio connector. Optionally, connect the CD SPDIF cable from your CD-ROM or PC-DVD to the audio card's CD SPDIF connector.

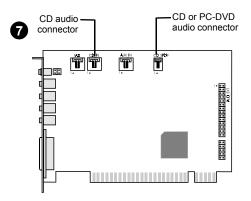

8. Connect your speakers, microphone, joystick, MIDI devices, or other devices to the back panel of the audio card

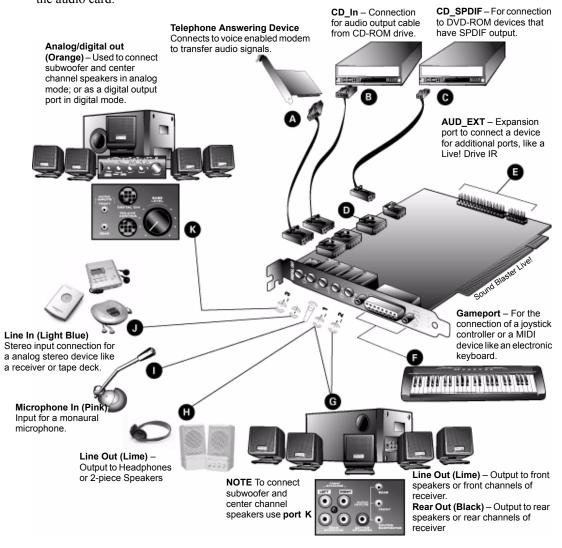

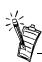

If you connect the digital audio to the analog audio connectors of the same CD-ROM or PC-DVD drive, do not unmute CD Audio and CD Digital at the same time in Surround Mixer.

- 9. Replace the computer cover.
- 10. Reconnect the power cable, monitor, and other devices.

The joystick connector is a standard PC game control adapter. You can connect any analog joystick with a 15-pin D-shell connector or any device compatible with the standard PC joystick. To use two joysticks, you need a Y-cable splitter.

To play games in MS-DOS mode:

- Connect the CD In connector of the analog audio connector of the CD-ROM or PC-DVD drive.
- If the audio is distorted, do not connect the CD SPDIF connector to the digital audio connector of the CD-ROM or PC-DVD drive.

The Sound Blaster Live! software CD contains drivers necessary for operation and utilities to make the most of the audio card.

When you turn on your computer, Windows automatically detects the new hardware, and prompts for the installation disk.

To install in Windows:

- 1. Turn on your computer—Windows automatically detects your new hardware.
  - ☐ If the New Hardware Found dialog appears (Windows 95/98), click the Cancel button.
  - ☐ If the dialog does not appear, continue below.
- 2. Insert the installation CD into your CD-ROM drive.
- When the Sound Blaster Live! installation screen appears, follow the instructions on the screen to complete the installation.

If the installation program does not run, follow the instructions below to set up AutoPlay:

- 1. Click Start on the Windows Taskbar, choose Settings, and click on Control Panel.
- In the Control Panel window, double-click the System icon.
- In the System Properties dialog, click the Device Manager tab and select your CD-ROM drive.
- Click the Properties button.
- In the Properties dialog, click the Settings tab and select Auto Insert Notification.
- Click the OK button to close the dialog.

## Installing the Creative Software

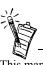

This manual reflects a software installation in an unmodified version of the operating system. Your installation screens and procedure may vary slightly from what is shown and described. The variations may be caused by other software/hardware installed on your computer, or the version of the Windows operating system.

- 7. Eject and re-insert the installation CD.
- 8. Follow the instructions on the screen to complete the installation.

#### Or:

- 1. With the installation CD in the CD-ROM drive, double-click the My Computer icon on the Windows desktop.
- 2. Double-click the Sound Blaster Live! CD-ROM icon. Or, right-click the Sound Blaster Live! CD-ROM icon and click on AutoPlay on the menu.
- 3. Follow the instructions on the screen to complete the installation.

#### Setting Up Joystick Drivers in Windows NT 4.0

- 1. Log on to your computer as Administrator.
- Click Start on the Windows Taskbar, select Settings, and click on Control Panel.
- Double-click the **Multimedia** icon, click the **Devices** tab, and then click the **Add** button.
- 4. On the Add dialog, select Unlisted Or Updated Driver from the List of Drivers, and then click the OK button.
- 5 Insert the Windows NT 4 0 CD-ROM into the CD-ROM drive
- 6. In the Install Driver dialog, type E:\DRVLIB\MULTIMED\JOYSTICK\X86 (E:\ is the CD-ROM drive letter), and then click the OK button.
- 7. On the Add Unlisted Or Updated Driver dialog, select Analog Joystick Driver, and then click the OK button.
- 8. On the Microsoft Joystick Configuration dialog, click the OK button.
- 9. Restart your computer when prompted.

**Using Sound Blaster Live!** 

## **Creative Software**

| Sound Blaster Live! is supported by a full range of applications to help you get the absolute most from |
|----------------------------------------------------------------------------------------------------|
| the audio card:                                                                                         |
| ☐ Sound Blaster Live! Experience                                                                        |
| ☐ Creative Diagnostics                                                                                  |
| ☐ Creative Launcher                                                                                     |
| ☐ Surround Mixer                                                                                        |
| ☐ AudioHQ                                                                                               |
| ☐ Wave Studio                                                                                           |
| ☐ Creative PlayCenter 2                                                                                 |
| ☐ Creative Recorder                                                                                     |
| ☐ Creative Oozic                                                                                        |
| ☐ Creative Keytar                                                                                       |
| ☐ Creative Rhythmania                                                                                   |
| Each of the applications included with Sound Blaster Live! provides online help to guide you during the |

use of that software.

To run a Creative Software application:

1. Click Start on the Windows Taskbar, select Programs, select Creative, select Sound Blaster Live!, and click on the application you want to open.

# Sound Blaster Live! Experience

Sound Blaster Live! Experience presents an interactive introduction to Sound Blaster Live!

To run SB Live! Experience, bring your pointer to the top of the screen to display Creative Launcher, click the Sound Blaster Live! tab, and then click the SB Live! Experience icon. On the opening screen, click to select the topic that interests you.

# Creative Diagnostics

Use Creative Diagnostics to test your audio card's Wave, MIDI, or CD Audio playback, as well as the recording function and speaker output.

## **Creative Launcher**

Creative Launcher presents immediate access to Creative applications.

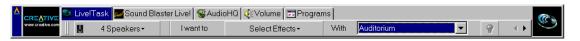

The Creative Launcher is installed at the top of your screen. If it does not appear, move your mouse pointer to the top of the screen. As the pointer reaches the top of the screen, it changes to a pointing hand and the Creative Launcher displays as a bar window. The Launcher consists of the System Menu icon (the Creative logo at the top left corner), the web site icon, the group tab pages, and the group items. The EAX icon also appears in the right corner.

### **Options**

*To set the options for the Launcher:* 

- 1. Click the System Menu icon on the Launcher.
- 2. On the System menu, click Properties. The Properties dialog appears.
- 3. Select or clear the desired options.
- 4. Click the OK button to apply the changes to the Launcher.

### Groups

You can place three kinds of items on the Launcher:

- Subgroups
- Shortcuts
- · Plugins

A *subgroup* is an item within a group that may contain more items.

The installation creates a number of group tab pages in the Launcher that may contain shortcuts to Creative applications such as PlayCenter and Control Panel. It may also contain shortcuts to other applications for your hardware settings, volume control, Help files or demo programs by Creative.

A plugin is a Creative software module that is integrated into the Launcher. Examples are the Volume Control plugin and the Command Line plugin.

Use the System menu on the Launcher to add, delete, and rearrange groups and items within each group on the Launcher.

The Live! Task tab on the Launcher offers a task-oriented form to help you select the correct application for a task. The application can be launched with its associated Super-Environment Presets using the Launcher. The controls are arranged intuitively: "I want to" [perform a task] "With" [Super-Environment preset] You can create and save new Super-Environment presets in Creative Surround Mixer and configure them in Launcher.

The README file on the Live! Task tab offers a comprehensive description on how to configure the Live! Task bar. Click the right scroll-arrow until you see the README icon; then click it.

For the latest updates and drivers, further information, value-added tips, tricks and plug-ins, check the SB Live! website frequently at http://www.sblive.com You can access the website quickly by clicking the right-most icon (the EAX icon) on Creative Launcher.

## **Surround Mixer**

Creative Surround Mixer is an application for setting and controlling the various aspects of your audio card. It consists of two sections: Main and Mixer

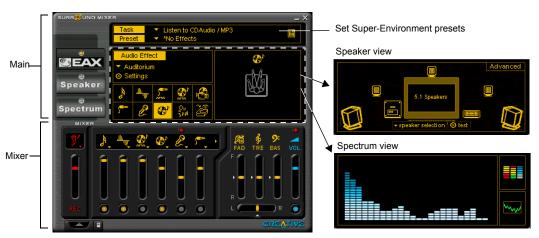

Main Section

The top area of the Main section allows you to:

Select tasks or save, delete, import, and export Super-Environment presets. You can save the settings as Super-Environment presets for the selected speaker output. A selected preset is an automatic configuration of speakers, mixer, and effects.

The three buttons on the left side of the Main section allow you to switch between three different views:

- EAX: Select and create environments; position audio sources within the configuration space.
- Speaker: Set up speakers and perform a speaker output test.
- Spectrum: Select and display the spectrum analyzer during playback or recording.

Mixer Section

The Mixer section allows you to:

- Mix sounds from various audio input sources when playing or recording.
- Adjust the volume level for the audio input sources.
- Adjust the treble and bass level, front/rear or left/right balance.

To identify the icons on the Surround Mixer, place the pointer over any icon or area to display a label.

For details on what you can do in Surround Mixer, explore its online help.

#### **Analog/Digital Output**

The default for the Analog/Digital Output jack on Sound Blaster Live! is analog output. To switch to digital output (6-channel or compressed AC-3 SPDIF):

- 1. On the Surround Mixer, click the Speaker button.
- 2. In the Speaker view, click the Digital Output Only check box. Digital Output mode is available for all speaker configurations except headphones.

#### Or:

- 1. On the Surround Mixer, click the red plus sign above the volume (VOL) control.
- 2. In the dialog, select the Digital Output Only option. To return to analog output mode, clear the option check box.

#### Bass Redirection

Dolby Digital delivers five full range channels and one bass-only effects channel. However, most multimedia speaker systems do not reproduce low-frequency content. Bass redirection allows lowfrequency source content from the front, rear, and center channels to be redirected and added to the lowfrequency source effects (LFE) channel to produce deeper subwoofer output.

To enable bass redirection:

- 1. On the Surround Mixer, click the Speaker button.
- 2. In the Speaker view, click the Speaker Selection button and select 5.1 speaker mode.
- 3 Click the Advanced button
- 4. In the dialog, click the Bass Redirection button.

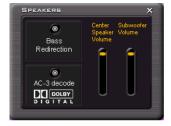

#### Dolby Digital (AC-3) Decoding

Dolby Digital decoding allows Sound Blaster Live! to decode Dolby Digital output to six discrete analog channels, such as the Cambridge SoundWorks DeskTop Theater DTT2200 speaker system. Thus, an external Dolby Digital decoder is not required for you to enjoy multi-speaker surround sound.

To enable Dolby Digital (AC-3) decoding:

- 1. In the Speaker view, clear the Digital Output only check box.
- 2. Follow the steps 1 to 3 described in the previous section and then select AC-3 Decode.
- 3. Remember to set Sound Blaster Live! to Digital Output mode.

To use an external Dolby Digital decoder, do not enable this feature. In addition, you will need a separate 3.5mm-to-RCA jack cable to connect to your decoder.

## **AudioHQ**

AudioHQ utilities allow you to view, audition, or set up the audio properties of one or more audio devices on your computer.

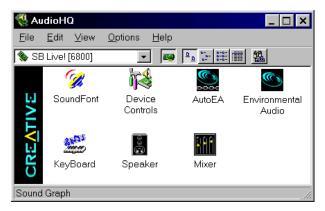

AudioHQ can be accessed by using any of the following methods:

- Click the AudioHQ tab in Creative Launcher;
- Click Start on the Taskbar, select Programs, select Creative, select Sound Blaster Live!, and click on AudioHQ.
- Click the AudioHQ icon located at the bottom right corner of your Windows desktop.

#### SoundFont Control

Creative SoundFont Control allows you to configure MIDI banks with SoundFont files and instruments, as well as set the caching algorithm and space.

#### Configure a MIDI Bank

To configure a MIDI bank:

- 1. In SoundFont Control, click the Configure Bank tab.
- In the Select Bank list, select the MIDI bank to configure.
- 3. Click the Load button and load the SoundFont file you want to the MIDI bank.

The latest file loaded always appears at the top of the Bank Stack box.

The top of the stack is indicated by an arrow.

- 4. To replace a SoundFont file, click the file, and then click the Replace button.
- 5. To clear a bank from the stack, select the bank and then click the Clear button.
  - A variation bank can only be cleared by clearing its main bank.
- 6. Repeat Steps 3, 4, or 5 as required.

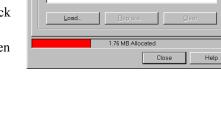

SoundFont - AudioHQ

Bank Configuration Select Bank:

Synth - 2GMGS E-mu Rev N

→ [2GMGS E-mu Rev N]

Configure Bank | Configure Instrument | Options |

You can configure your MIDI banks here. Multiple SoundFont

•

files can be applied to a single MIDI Banks. Banks are selected by using MIDI controller 0

By stacking a SoundFont file instead of replacing one with the other, you may return to the original sounds or use the new selection.

You can "spot" hide particular instruments by loading one or more SoundFont files on top of the original.

When you clear a SoundFont file, you remove the latest configuration of the main bank and any variation banks, including the latest configuration of instruments on the Configure Instrument tab page.

#### Configure an Instrument

*To configure an instrument:* 

- 1. In the SoundFont dialog, click the Configure Instrument tab
- 2. In the Select Bank list, select the bank whose instruments you want to configure.
- 3. In the Select Instrument list, select the instrument to configure.
  - In the Instrument Stack, you may see an instrument entry although you did not load an instrument on this page. The instrument can be found in a bank loaded on the Configure Bank tab page.
- Click the Load button and load a SoundFont or singleinstrument (for example, .WAV) file. The last file loaded always appears at the top of the Instrument Stack with an arrow pointing to it.

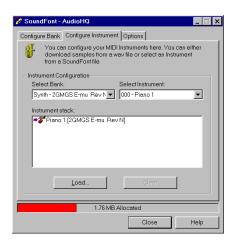

- To clear an instrument from the stack, select the instrument and then click the Clear button.
- For faster processing of SoundFont files, the files are loaded into memory. You need to set the maximum amount of cache memory your SoundFont files can occupy, so that your system performance does not suffer from insufficient memory. You can also set the caching algorithm for a balanced system performance.

Setting the maximum amount of cache memory for SoundFont files does not mean setting aside or reserving the space. The space can still be used by your computer or other files, if needed.

#### SoundFont Options

You change the following options on the Options tab page of the SoundFont Control dialog:

To specify the caching algorithm:

Select an algorithm from the SoundFont Cache list.

To set the amount of cache for SoundFont files:

Drag the SoundFont Cache slider to set the amount of cache.

To change the SoundFont device

Select the new device from the SoundFont Device list

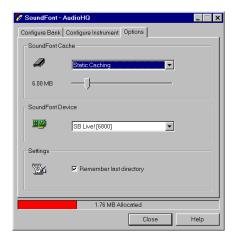

#### **Device Controls**

Device Controls allow you to configure your audio devices for audio playback. The EMU8008 chip or higher on your audio device allows multiple simultaneous Wave playback sessions; therefore, you can play several games at the same time and enjoy the sounds from them all.

#### Playback Sessions

To set maximum simultaneous Wave playback sessions:

On the Wave tab page, drag the Maximum Simultaneous Wave Playback slider to the right to set a higher number of wave playback sessions, or to the left to set a lower number of simultaneous playback sessions.

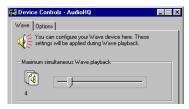

#### Sound Device

To select the sound device to configure:

On the Options tab page, click the device you want to configure from the Sound Device list The device is immediately selected.

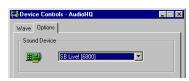

#### Creative Keyboard

Creative Keyboard allows you to play musical notes on various instruments much like a composer plays notes on a piano (or other instrument) while creating or arranging music. To edit the sound, use Vienna SoundFont Studio or another sound editor.

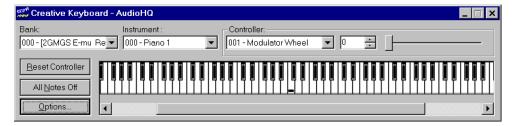

#### MIDI Input

To select a MIDI input device:

- 1. In the Select MIDI In box in the Options dialog, click the correct MIDI port.
- Click the OK button.

You can use external MIDI input devices to audition your MIDI banks and instruments. First, connect a MIDI input device to your audio card and then select that device in Creative Keyboard.

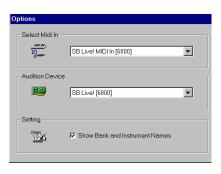

#### Test an Instrument

To test an instrument:

- 1. In Creative Keyboard, click the bank and the instrument you want.
- Click the keys on the keyboard to test the sound. If you have an external MIDI input device, you may find it easier to use.

Use mouse to:

- ☐ Select multiple notes to play simultaneously. Use the right mouse button to click the keys, which are indicated by black dots.
- ☐ Release the keys by right-clicking them one by one, or click the All Notes Off button for simultaneous release.
- ☐ Play a sequence of notes by dragging the mouse across the keyboard.
- ☐ Shorten sustained playback by clicking the All Notes Off button.

#### **EAX Control**

EAX Control allows you to configure the EMU10K1 effects engine. It allows you to specify the components that make up the audio elements that generate an environment. An environment is the model of a real-world audio experience. Included with Sound Blaster Live! are some entertainment, gaming, and miscellaneous environments to help you get started. EAX Control can be also be accessed from Creative Surround Mixer.

Online help gives detailed instructions on how to:

- ☐ Configure master effects
  - Add or remove effects from an environment
  - Specify the effect type
  - Specify the degree or amount of the effect
  - Edit an effect all the way down to its parameters or building blocks
- ☐ Configure source effects, that is, set the amount of the effects to apply on an audio source
- ☐ Configure MIDI playback effects
- ☐ Export an environment to a file
- ☐ Import an environment

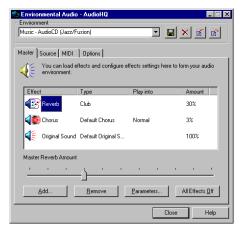

#### **AutoEAX**

AutoEAX allows you to specify a Super-Environment preset for any audio application to automatically associate with the currently active speaker output. For the automatic super-environment to work, AutoEA must be active or at least minimized.

#### Associatina a Super-Environment

For each audio application on your computer, you can specify the super-environment to be automatically associated with it, for each speaker output configuration. For example, when playing a MiniDisc using Creative PlayCenter, you may want to associate a different Super-Environment for each of the speaker outputs "Live!Surround" and "4 Speakers."

To specify a Super-Environment preset for an application:

- 1. In the Application list, select the audio application with which to associate a super-environment for a speaker output. If the application is not in the list, click the Browse button to locate and open the application.
- 2. In the Speaker Output box, click the speaker output to configure.
- 3. In the Linked Super-Environment box, click the Super-Environment preset you want to associate with the application/speaker-output combination. This combination trio is automatically set.
- 4. If you want AutoEA to monitor this application's activity, clear the Do not monitor this application check box. If you select it, AutoEA does not configure the Super-Environment for that application even when the application is started.

For other functions, refer to its online help.

## **Wave Studio**

Wave Studio assists you performing the following sound editing functions:

| ) | Play, edit, and record 8-bit (tape quality) and 16-bit (CD quality) Wave data. Enhance your Wave data   |
|---|----------------------------------------------------------------------------------------------------|
|   | or create unique sounds with various special effects and editing operations such as rap, reverse, echo, |
|   | mute, pan, cut, copy, and paste.                                                                        |

☐ Open and edit several Wave files at the same time.

☐ Import and export raw (.RAW) data files.

See Wave Studio's online help for details.

# Creative PlayCenter 2

Creative PlayCenter 2 is an audio CD and digital audio (such as MP3 or WMA) player.

You can use PlayCenter 2 to manage the digital audio files on your computer, and use it to rip (convert) audio CD tracks into MP3/WMA compressed digital audio files. It can encode tracks at speeds of up to 8x faster than normal play speed and up to 320 kbps.

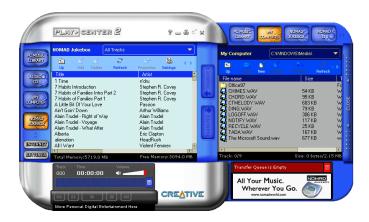

## Creative Recorder

Recorder allows you to record sounds or music from various input sources such as a microphone or audio CD, and save them as Wave (.wav) files.

For details on how to use Recorder, see the Creative PlayCenter online help.

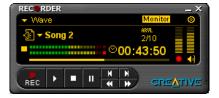

### **Creative Oozic**

Creative Oozic gives your music visual expression that enhances the emotional depth of your music experience.

Through Oozic, 3D graphical objects interact with the music and intelligently dance to the sound cues from sources such as CD and MIDI.

Explore the various animation scenarios provided by Oozic or create your own environments and scenarios for your animation.

## Creative Keytar

With Creative Keytar, an easy-to-use and highly interactive edutainment software for beginners, you can turn your multimedia computer into a virtual rhythm guitar system immediately. Click a picture at the top of the screen to choose your favorite guitar. Press a function key (F1, ..., F12) to activate a chord, and you can start strumming or plucking your favorite tune.

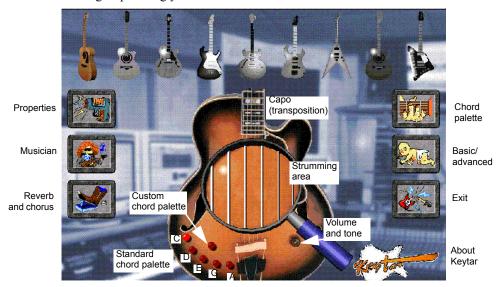

Hold the chord with one hand, use the other hand to strum or pluck the strings. You don't need to worry about notes, all you need is a sense of rhythm and remember your chord keys, no need to worry about notes. You only need to know and memorize chord fingerings.

Learn how to play Keytar from its online help.

# Creative Rhythmania

Creative Rhythmania lets you create a MIDI file, choosing from a professional set of backup rhythms and instruments

Creative Rhythmania allows you to:

- ☐ Perform with auto-accompaniment in Rhythm mode:
  - Four-part rhythm section
  - Preset backing styles
  - Interactive backing arrangement
  - Chord palette system
  - SoundFont support
- ☐ Choose between two Keyboard types: PC (QWERTY) keyboard or MIDI keyboard connected to your PC.

Rhythmania is essentially pattern-based software:

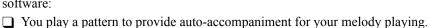

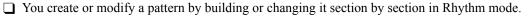

☐ Then, you combine a pattern and a melody to create a sequence in Sequencer mode.

For details on how to use Rhythmania, see its online help.

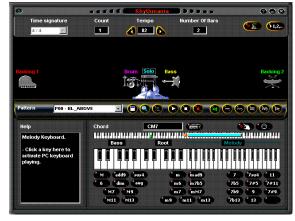

# **Advanced Configurations**

Sound Blaster Live! will give you endless hours of listening pleasure. You can further enhance your SB Live! experience by adding one or more of the several upgrade options (available separately).

# Positioning Your Speakers

If you are using four speakers, place them to form the corners of a square with you in the center. Angle the speakers toward you with the computer monitor positioned to not block the sound path of your front speakers. Adjust the positions of the speakers until you get the best audio experience. If you have a subwoofer, place the unit in a corner of the room.

With FourPointSurround Digital speakers from Cambridge SoundWorks (for example, DTT3500 5.1 digital), you can experience crystal clear gaming sequences or music from the Digital DIN connection. A minijack-to-DIN cable is bundled with the speaker set for this connection.

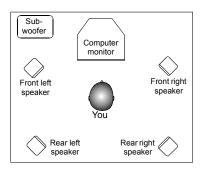

Or, connect an analog 5.1 channel speaker system (such as the Cambridge Soundworks' DeskTop Theater 5.1 DTT2200) or your 6-channel home theater speaker system. Sound Blaster Live! includes an Analog/Digital Out jact that allows you to connect center and subwoofer speakers. (For instructions on switching between analog and digital modes, see "Analog/Digital Output" on page 11.

# Connecting Optional Devices

To watch DVD movies on your PC, you can connect a Creative PC-DVD Encore Dxr2 or Dxr3, or MPEG2 decoder card to an external Dolby Digital (AC-3) decoder such as the DeskTop Theater speaker systems. In this case, disconnect the audio card's Aux In connector from the decoder card's Audio Out connector. However, if an external Dolby Digital (AC-3) decoder speaker system is not available, this connection is necessary.

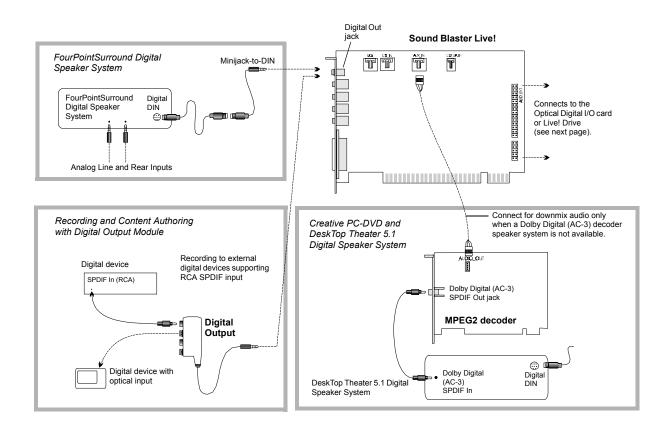

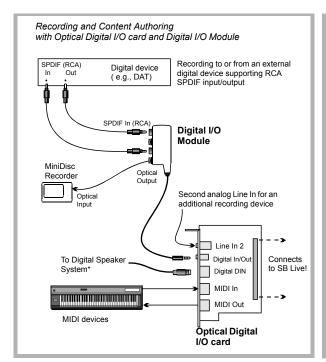

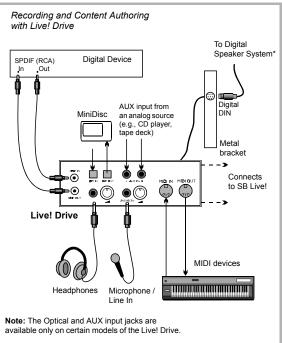

# Recording and Content Authoring

- ☐ Digital Output Module connected to the Digital Out jack of Sound Blaster Live! gives you two sets of SPDIF (RCA) and Optical outputs to which you can connect and record to external digital devices such as MiniDisc or DAT recorders.
- ☐ If you are a musician with professional requirements, you may want to upgrade Sound Blaster Live! with either the Optical Digital I/O card (plus Digital I/O Module) or the Live! Drive.
- ☐ Either option includes:
  - SPDIF (RCA) and Optical input/output jacks for recording to and from external digital devices.
  - Standard MIDI input/output connectors for connection to MIDI devices.
  - Digital DIN connection to digital speakers such as the FourPointSurround speaker system.
  - Second analog Line In for connecting an input device (for example, CD player) for recording.
- Live! Drive fits a standard 51/4" drive bay of your computer and for easy access to the connectors on its front panel. The Headphones and Microphone inputs utilize 1/4" jacks for high-quality connectivity.

# **Troubleshooting**

## **MS-DOS Mode**

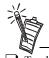

To play games in MS-DOS mode:

- Connect the CD In connector to the Analog Audio connector of the CD-ROM or PC-DVD drive.
- If audio is distorted, do not connect the CD SPDIF connector to the digital audio connector of the CD-ROM or PC-DVD drive.
- If you connect to the digital audio and analog audio connectors of the same CD-ROM or PC-DVD drive, do not unmute CD Audio and CD Digital at the same time in Surround Mixer.

Some legacy games may have been designed for use only in MS-DOS. Sound Blaster Live! supports MS-DOS games. There are two ways to play MS-DOS games:

☐ From the MS-DOS window in Windows

To open the MS-DOS window:

- 1. Click the Start button on the Windows Taskbar, select Programs, and then click MS-DOS Prompt.
- ☐ In Windows MS-DOS mode

If you do not want to or cannot run a game from the MS-DOS window, use MS-DOS mode. For example, when there are insufficient system resources to play the game with Windows loaded.

To restart the system in MS-DOS mode when you are already in Windows:

- 1. Click the Start button on the taskbar, and then click Shutdown.
- 2. Select the Restart The Computer In MS-DOS Mode option, and then click the OK button.

To start the system in MS-DOS mode at system startup:

- 1. At startup as Windows is loading, press and hold the F8 key.
- 2. At the startup menu, choose the Command Prompt Only option, and then press the ENTER key.

Some older games may have difficulty detecting the Sound Blaster Live! card at certain resource settings. Typically, these games would expect the card to be at a fixed set of resources and would fail to load if those resources are not detected. If you have older MS-DOS games that do not work properly, try changing the Sound Blaster Live! SB16 Emulation configuration. Use the following as a guide:

**PROBLEM:** Sound Blaster emulation is not recognized.

**Resource:** Switch the SB emulation IRQ between 5 and 7, use DMA channel 1, use interface port 220.

**PROBLEM:** The MPU-401emulation is not recognized.

**Resource:** Try using Port address 330.

#### **Audio Options**

Most MS-DOS-based games have a procedure for audio setup. Generally, you are presented with a list of audio cards or audio devices from which to choose.

The methods used by games to present audio options can vary greatly. Some may present a single choice that corresponds to a particular audio device, that is, Sound Blaster, Sound Blaster 16, Roland Sound Canvas, and so on. Others provide an option for music and digital audio separately; for example, General MIDI music with Sound Blaster digital audio. In such a case, there are often two separate menus to configure.

Some games allow you to set the MIDI port address and IRQ for music and sound. These settings should correspond to the values displayed by SBECFG.EXE or the Resources tab page of the Creative Sound Blaster Live! SB16 Emulation Properties dialog.

Other games offer MPU-401/Roland (General MIDI or MT-32/LAPC-1) as an option. Often these games allow you to set the MIDI port address. They must match the MIDI address in the Resources list on the Resources tab page of the Creative Sound Blaster Live! SB16 Emulation Properties dialog. The same values can be found under "MPU-401 (General MIDI, Roland MT-32/LAPC-1) Emulation," displayed by SBECFG.EXE in MS-DOS mode. Remember to enable the MT-32 MIDI patch with the SBEMIXER program if you select Roland MT-32 or LAPC-1 for music.

### **Music Options**

Most MS-DOS games offer a menu choice for sound when they start up. If you have a choice between General MIDI and MT-32, always choose General MIDI, since it provides the best sound quality. If you need to use MT-32, you must first switch from the General MIDI instrument set (the default) to the MT-32 instrument set using SBEMIXER. Switch back to the General MIDI set when you are finished using the MT-32 instrument set

## **Digital Audio Options**

Sound Blaster Live! supports Sound Blaster, Sound Blaster Pro, Sound Blaster 16, and Adlib digital audio emulation. If an application provides all these as options, specify the choices in this order:

- 1. Sound Blaster 16
- 2. Sound Blaster Pro
- 3. Sound Blaster
- 4. Adlib

#### MS-DOS Mode Utilities

The Sound Blaster Live! card includes a few MS-DOS utilities. These utilities require the Sound Blaster Live! DOS driver SBEINIT.COM to be loaded.

SBECFG.EXE

Use the SBECFG.EXE utility to obtain the hardware settings and the status of the Sound Blaster Live! card. Typing SBECFG.EXE at the command prompt displays the following hardware settings:

☐ PCI Hardware Settings: Port, IRQ

☐ Sound Blaster Emulation: Port, IRQ, DMA

☐ MPU-401 Emulation (GM, Roland MT-32/LAPC-1): Port

☐ Adlib Emulation: Port

SBEMIXER.EXE

Use SBEMIXER.EXE to change the volume levels of the MPU-401 instrument set used on the Sound Blaster Live! card. You can use SBEMIXER.EXE from the command line—useful for advanced users who want to set up batch files with particular volume levels—or within the SBEMIXER screen. The settings for SBEMIXER.EXE are independent of the Creative Mixer settings in Windows 95/98.

To set SBEMIXER values in the command line:

At the DOS prompt, type the SBEMIXER command in a single line:

SBEMIXER [/S:x] [/W:x] [/C:x] [/M:x] [/?]

Square brackets [ ] denote optional parameters.

| Parameter | Specific | es |
|-----------|----------|----|
|           |          |    |

Synth volume. x can be a value from the range 0 to 127. S:xWave volume. x can be a value from the range 0 to 127. /W:x/C:xCD audio volume. x can be a value from the range 0 to 127. Synth MT-32/LAPC-1 mode. For x, 0 is Off, 1 is On. /M:x

/? View a short description of the parameters.

For example:

SBEMIXER /S:64 /W:120 /C:50 /M:0

To set SBEMIXER values within the Mixer screen:

• At the DOS prompt, type **SBEMIXER** 

In interactive editor mode, you can change mixer settings with the mouse, TAB, PGUP, PGDN, or arrow keys.

Use the Save button to save the settings for the next session.

#### SBESET.EXE

Use SBESET.EXE to manually configure SB resources or disable SB Emulation. By default, SB Emulation in DOS follows the Windows settings. For example, if you disable SB Emulation in Windows, in the next boot to DOS, SB Emulation is disabled. Under rare circumstances you may need to manually reconfigure DOS SB Emulation, for example, if there is conflict in DOS before it can boot to Windows SBESET EXE is run from the command line

To set SBESET values in the command line:

At the DOS prompt, type the SBESET command in a single line. Its syntax is:

SBESET 
$$[-Axxx]$$
  $[-Ix]$   $[-Dx]$   $[-Hx]$   $[-Pxxx]$   $[-dx]$   $[-wx]$ 

Square brackets [ ] denote optional parameters:

| Parameter   | Specifies                                                             |
|-------------|-----------------------------------------------------------------------|
| -Axxx       | SB interface's base I/O address.                                      |
| -Ix         | IRQ line used by the audio interface.                                 |
| -Dx         | First DMA channel used by the audio interface.                        |
| -H <i>x</i> | Second DMA channel used by the audio interface.                       |
| -Pxxx       | MPU-401 UART interface's base I/O address.                            |
| -dx         | SB Emulation mode. For <i>x</i> , 1 is Off, 0 is On.                  |
| -wx         | Set <i>x</i> to 1 to use the Windows-assigned resource configuration. |
|             | Set $x$ to 0 to use (your) user-assigned resource configuration.      |

For example:

SBEGO.EXE

Run this utility to confirm that SB16 Emulation is properly installed and working.

## Software

In Windows, the installation does not start automatically after the CD-ROM is inserted.

The AutoPlay feature in Windows may not be enabled.

*To start the installation program through the My Computer shortcut menu:* 

- 1. Double-click the My Computer icon on your Windows desktop.
- 2. In the My Computer window, right-click the CD-ROM drive icon.
- 3. On the shortcut menu, click AutoPlay and follow the instructions on the screen.

To enable AutoPlay through Auto Insert Notification:

- 1. Click the Start button, select Settings, and then click Control Panel.
- 2. In the Control Panel window, double-click the System icon.
- 3. In the System Properties dialog, click the Device Manager tab and select your CD-ROM drive.
- 4. Click the Properties button.
- 5. In the Properties dialog, click the Settings tab and select Auto Insert Notification.
- 6. Click the OK button to exit from the dialog.

## Sound

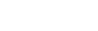

Do not at

Do not attempt to make changes to the BIOS unless you have experience with system software.

#### IRQ conflicts.

To resolve IRQ conflicts, try the following.

□Place the audio card in another PCI slot.

☐ In your system BIOS, enable **Advanced Control** and **Power Interface** which allows IRQ sharing.

There is unexpected, excessive environmental sound or effects when an audio file is being played.

The last selected preset is an inappropriate environment for the current audio file.

To switch to an appropriate environment:

1. Open the Environmental Audio control utility.

#### OR

Display Creative Launcher. It is found at the top or bottom of your screen (you may have to bring your pointer to the edge of the screen to display Launcher). And then click the Environments tab.

2. In the Environment list, select "No effects" or an appropriate environment.

#### No sound from the headphones.

Check the following:

- ☐ The headphones are connected to the Line Out jack.
- ☐ In the Environment deck of Surround Mixer, make sure that the Speaker entry is Headphones.

| In a 4-speaker configuration, there is no sound from the rear speakers.                                                                                                    |
|----------------------------------------------------------------------------------------------------|
| Check the following:                                                                                                    |
| ☐ The rear speakers are connected to the audio card's Rear Out jack.                                                                                                    |
| <ul> <li>☐ If you are playing sound from one of these sources:</li> <li>• CD Audio</li> <li>• Line In</li> <li>• TAD</li> <li>• Auxiliary (AUX)</li> <li>• Microphone</li> </ul>                                                                                            |
| To solve the problem:                                                                                                    |
| <ol> <li>In Surround Mixer's Mixer deck, make sure the source being played is unmuted, that is, enabled.</li> <li>Select the same source as the record source.</li> </ol>                                                                                                   |
| For example, if you are playing DVD games or movies, in Surround Mixer, unmute the Auxiliary device and select the Auxiliary device as your record source.                                                                                                    |
| ☐ If you change environments, go to Surround Mixer and unmute your active sources.                                                                                                    |
| No sound from the speakers.                                                                                                    |
| Check the following:                                                                                                    |
| ·                                                                                                    |
| Speakers are correctly connecte to your audio card's output.                                                                                                    |
| You have unmuted the correct source in Surround Mixer.                                                                                                    |
| If both these conditions have been met and you still do not have sound, click the red plus sign above the VOL control. If Digital Output Only is selected, you are in Digital Output Only mode and must connect to digital speakers to hear the sound from your audio card. |
| No audio output when playing digital files such as .WAV, MIDI files or AVI clips.                                                                                                    |
| Possible causes:                                                                                                    |
| ☐ Speaker volume (if any) is not set properly.                                                                                                    |
| ☐ External amplifier or speakers are connected to the wrong jack.                                                                                                    |
| ☐ Hardware conflict.                                                                                                    |
| ☐ Speakers selection in the Environment deck of Surround Mixer is incorrectly selected.                                                                                                    |

|   | Original Sound in either the Master or Source tab pages of Environmental Audio is set at or near 0%.                 |
|---|----------------------------------------------------------------------------------------------------|
| C | Theck the following:                                                                                                 |
|   | Speakers' volume control, if any, is set at mid-range. Use Creative Mixer to adjust the volume, if                   |
|   | necessary.                                                                                                    |
|   | Powered speakers or external amplifier are connected to the card's Line Out or Rear Out jack.                        |
|   | No hardware conflict between the card and a peripheral device. See "I/O Conflicts" on page 33.                       |
|   | Speakers selection in the Environment deck of Surround Mixer corresponds to your speaker or headphone configuration. |
|   | Original Sound in either/both the Master and Source tab pages of Environmental Audio is set to 100%.                 |
|   |                                                                                                    |

No audio output when playing CD-Audio.

OR

No audio output when playing DOS games that require a CD-ROM.

*To solve this problem:* 

 Make sure the Analog Audio connector on the CD-ROM drive and the CD In connector on the audio card are connected

### Panning a source sometimes turns off its sound

Sometimes when panning an analog audio input source to the left or to the right, the sound from that source turns off.

Cause: Digital Output Only mode and conflicting left-right balances in two mixers

For example, in the Digital Output Only mode, the source's left-right balance in Windows Volume Control is at the opposite end compared to the position to which you panned the source in the Environment deck of Surround Mixer

*To solve this problem:* 

1. Open the other mixer (Windows Volume Control), and center the balances for all the audio input sources. This ensures that analog sources do not turn mute when you pan them in Surround Mixer.

## **Surround Mixer**

Unwanted change of mixer settings with every change of super-environment presets.

*To solve this problem:* 

- Dissociate the mixer settings.
  - 1. In the Preset deck, click the Surround Mixer title in the upper-left corner. The system menu appears, with a command Dissociate Mixer Settings.
  - 2. To dissociate mixer settings, make sure the command is checked.

## Insufficient SoundFont Cache

#### There is insufficient memory to load SoundFonts.

This may occur when a SoundFont-compatible MIDI file is loaded or played.

Cause: There is insufficient memory allocated to SoundFonts.

To allocate more SoundFont cache:

On the Options tab page of SoundFont Control, move the SoundFont Cache slider to the right.

The amount of SoundFont cache you can allocate depends on the system RAM available.

*If there is still insufficient system RAM available:* 

• On the Configure Banks tab page of SoundFont Control, select a smaller SoundFont bank from the Select Bank box. The smallest SoundFont bank available is 2 MB (2GMGSMT.SF2).

## **Joystick**

#### The joystick port is not working.

The audio card's joystick port conflicts with the system's joystick port.

*To solve this problem:* 

• Disable the audio card's joystick port and use the system port instead.

#### The joystick is not working properly in some programs.

The program may use the system processor timing to calculate the joystick position. When the processor is fast, the program may determine the position of the joystick incorrectly, assuming that the position is out of range.

*To solve this problem:* 

Increase your system's 8 bit I/O recovery time of the BIOS setting, usually under the Chipset Feature Settings section. Or, if available, you may adjust the AT Bus speed to a slower clock. If the problem persists, try a different joystick.

## I/O Conflicts

Conflicts between your audio card and another peripheral device may occur if your card and the other device are set to use the same I/O address

To resolve I/O conflicts, change the resource settings of your audio card or the conflicting peripheral device in your system using Device Manager in Windows.

If you still do not know which card is causing the conflict, remove all cards except the audio card and other essential cards (for example, disk controller and graphics cards). Add each card back until Device Manager indicates that a conflict has occurred.

To resolve hardware conflicts in Windows:

- 1. Click the Start button, point to Settings, and then click Control Panel.
- 2. In the Control Panel window, double-click the System icon.
- In the System Properties dialog, click the Device Manager tab.
- 4. Under the Sound, Video And Game Controllers entry, select the conflicting audio card driver indicated by an exclamation mark (!)—and click the Properties button.
- 5. In the Properties dialog, click the Resources tab.
- 6. Make sure that Use Automatic Settings is selected, and click the OK button.
- Restart your system to allow Windows 95/98 to reassign resources to your audio card and/or the conflicting device.

## Windows NT 4 0

A Service Control Manager error message appears with one or more other error messages at system restart.

This occurs after you remove an audio card from your computer after you have successfully installed the Sound Blaster Live! card. Windows is trying to match the drivers to the removed audio card.

*To solve this problem:* 

- 1. Log on to your computer as Administrator.
- 2. Click the Start button, point to Settings, and then click Control Panel.
- 3. Double-click the Multimedia icon, and then click the Devices tab.
- 4. In the list, under these entries:
  - Audio Devices
  - MIDI Devices and Instruments

remove all items other than:

- Audio for Creative SB Live!
- MIDI for Creative SB Live!
- MIDI for Creative S/W Synth
- 5. Click the OK button to close the dialog. The drivers are removed.

## **Encore DVD Player**

Encore DVD Player is not launched when a DVD disc is inserted into the drive.

To solve this problem:

- 1. In the Windows system tray, right-click the Disc Detector icon, and then click Properties.
- On the General tab page of the Creative Disc Detector dialog, select Enable Disc Detector.
- Click the Players tab.
- Select the DVD Disc entry and then click the Select Player button.
- In the Players Properties dialog, click the Browse button.
- Browse to C:\Program Files\Creative\PC-DVD Encore and double-click the entry ctdvdply The Name box now displays the entry ctdvdply.
- 7. Click the OK button twice to close.

Now when you double-click the Disc Detector icon, the Encore DVD Player is launched.

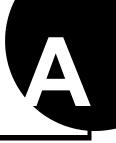

# **General Specifications**

| reatures               |                                                                                                    |
|------------------------|----------------------------------------------------------------------------------------------------|
| PCI Bus Mastering      | ☐ PCI Specification Version 2.1 compliant                                                                 |
| _                      | ☐ Bus mastering reduces latency and speeds up system performance                                          |
| EMU10K1                | ☐ Advanced hardware accelerated digital effects processing                                                |
|                        | ☐ 32-bit digital processing while maintaining a 192 dB dynamic range                                      |
|                        | ☐ Patented 8-point interpolation that achieves the highest quality of audio reproduction                  |
|                        | ☐ 64-voice hardware wavetable synthesizer                                                                 |
|                        | ☐ Professional-quality digital mixing and equalization                                                    |
|                        | ☐ Up to 32 MB of sound RAM mapped to host memory                                                          |
| Stereo Digitized Voice | ☐ True 16-bit Full Duplex operation                                                                       |
| Channel                | ☐ 16-bit and 8-bit digitizing in stereo and mono modes                                                    |
|                        | ☐ Playback of 64 audio channels, each at an arbitrary sample rate                                         |
|                        | ☐ ADC recording sampling rates: 8, 11.025, 16, 22.05, 24, 32, 44.1 and 48 kHz                             |
|                        | ☐ Dithering for 8-bit and 16-bit recording                                                                |
| AC '97 Codec Mixer     | ☐ Mixes EMU10K1 audio sources and analog sources such as CD Audio, Line In, Microphone Auxiliary, and TAD |
|                        | ☐ Selectable input source or mixing of various audio sources for recording                                |
|                        | ☐ 16-bit Analog-to-Digital conversion of analog inputs at 48 kHz sample rate                              |
|                        |                                                                                                    |

| Volume Control                               | ☐ Software record and playback control of Master, Digitized Voice, and inputs from MIDI device, CD Audio, Line, Microphone, Auxiliary, TAD, SPDIF, Wave/DirectSound device, and CD Digital (CD SPDIF) |
|----------------------------------------------|----------------------------------------------------------------------------------------------------|
|                                              | ☐ Separate bass and treble control                                                                                                    |
|                                              | ☐ Front and rear balance control                                                                                                    |
|                                              | ☐ Muting and balance control for individual playback sources                                                                                                    |
| Dolby Digital (AC-3)<br>Decoding             | ☐ Decodes Doby Digital (AC-3) to 5.1 channels or pass-through compressed Dolby Digital (AC-3) PCM SPDIF stream to external decoder                                                                    |
|                                              | ☐ Bass Redirection: Enhances bass ouput to subwoofer                                                                                                    |
| Creative Multi Speaker                       | ☐ Multi-speaker technology                                                                                                    |
| Surround <sup>TM</sup> (CMSS <sup>TM</sup> ) | ☐ Professional-quality panning and mixing algorithm                                                                                                    |
| ouncuma (emec )                              | ☐ Independent multiple sounds can be moved and placed around a listener                                                                                                    |
| Connectivity                                 |                                                                                                    |
| Audio Inputs                                 | ☐ Line-level analog Line input via stereo jack on rear bracket                                                                                                    |
| •                                            | ☐ Mono Microphone analog input via stereo jack on rear bracket                                                                                                    |
|                                              | ☐ CD IN line-level analog input via 4-pin Molex connector on card                                                                                                    |
|                                              | ☐ AUX IN line-level analog input via 4-pin Molex connector on card                                                                                                    |
|                                              | ☐ TAD line-level analog input via 4-pin Molex connector on card                                                                                                    |
|                                              | ☐ CD_SPDIF digital input via 2-pin Molex connector on card, accepting sampling rates of 32, 44.1, and 48 kHz                                                                                          |
| Audio Outputs                                | ☐ ANALOG/DIGITAL OUT (front and rear SPDIF digital outputs) via 4-pole 3.5 mm minijack on rear bracket                                                                                                |
|                                              | ☐ Three line-level analog outputs via stereo jacks on rear bracket, Front and Rear Line-Outs                                                                                                    |
|                                              | ☐ Stereo headphone (32-ohm load) support on Front Line-Out                                                                                                    |
| Interfaces                                   | ☐ D-Sub MIDI interface for connection to external for connection to external MIDI devices. Doubles as Joystick port.                                                                                  |
|                                              | ☐ AUD_EXT 2x20 pin header for connection to Optical Digital I/O card or Live! Drive                                                                                                    |

| Technical Support |
|-------------------|
|-------------------|

Visit our online help websites for help with installation, answers to frequently asked questions, or troubleshooting tips. Our websites hold a wealth of information as well as upto-the-minute software and driver upgrades.

### http://www.creativehelp.com

#### BEFORE YOU CONTACT US

OK 74075.

Please fill out the following information and be seated at your computer.

| Information on the adapter card that conflicts with the product (if applicable): |                      |                              |
|----------------------------------------------------------------------------------|----------------------|------------------------------|
|                                                                                  |                      |                              |
| Hardware config                                                                  | uration information: |                              |
|                                                                                  |                      |                              |
| • IRQ line:                                                                      |                      |                              |
|                                                                                  |                      |                              |
|                                                                                  |                      |                              |
|                                                                                  |                      | n; Windows 95/98/Me/NT/2000: |

If after consulting our online help, you still have an installation question on a Creative product, you may contact us by the following numbers (please have your system hardware and operating system configuration information and Creative product model and serial numbers available for the call): (405) 742-6622 telephone, (405) 742-6633 fax.

### **Product Return**

To return a Creative product for a factory service, contact the Creative Technical Support office. Once the staff has verified the product is defective, you will be given a Return Merchandise Authorization (RMA) number.

**NOTE:** Retain your purchase receipt, as well as all packaging and contents, until all product components are functioning to your satisfaction. They are required in the unlikely event you need to return the product to Creative.

When returning a product for a factory service:

- Shipment to Creative is at your expense and you assume all risk. Ship the package through a carrier that provides proof of delivery; insure the shipment at full product value.
- Place the RMA number on the outside of the package.
- Use proper materials for packing the product for shipment.
- For free repair or replacement, you must include a copy of a dated proof of purchase (store receipt), proving the product is still under Warranty

Creative may replace or repair the product with new or reconditioned parts, and the faulty parts or product will become the property of Creative.

Outside the United States

To avoid tariffs when shipping a product to Creative Labs from outside the U.S., you must complete an official customs form before shipping the product. To ensure delivery, Creative may include charges for return shipment.